# CSE 3201 F13: Laboratory Exercise 7

Note these exercises are excerpted from "Laboratory Exercise 3: Latches, Flip-flops, and Registers" from Altera Corporation.Sections have been removed and shorted as required. For the original file, please see

ftp://ftp.altera.com/up/pub/Altera Material/12.0/Laboratory Exercises/Digital Logic/DE2-115/verilog/lab3 Verilog.pdf

The purpose of this exercise is to investigate latches, flip-flops, and registers.

## Pre-Lab

Before entering the lab ensure that for each design you have at a minimum: 1) Truth tables, maps, Boolean expressions, block diagrams and other design aids as required. 2) Fully documented Verilog source and 3) Test patterns and/or a testing strategy.

If you are not prepared for the lab you will not be allowed to start. The two-hour lab time slots are strictly enforced and you must be prepared in order to complete the lab in the allotted time.

#### Part I

Altera FPGAs include flip-flops that are available for implementing a user's circuit. We will show how to make use of these flip-flops in Part IV of this exercise. But first we will show how storage elements can be created in an FPGA without using its dedicated flip-flops.

Figure 1 depicts a gated RS latch circuit. Two styles of Verilog code that can be used to describe this circuit are given in Figure 2. Part  $a$  of the figure specifies the latch by instantiating logic gates, and part  $b$  uses logic expressions to create the same circuit. If this latch is implemented in an FPGA that has 4-input lookup tables (LUTs), then only one lookup table is needed, as shown in Figure  $3a$ .

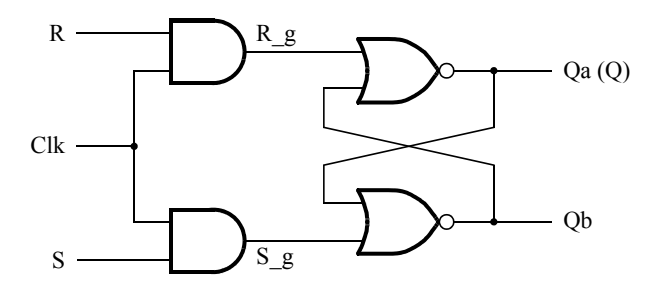

Figure 1: A gated RS latch circuit.

```
// A gated RS latch
module part1 (Clk, R, S, Q);
  input Clk, R, S;
   output Q;
   wire R_g, S_g, Qa, Qb /* synthesis keep */;
   and (R_{-}g, R, Clk);and (S_g, S, Clk);nor (Qa, R_g, Qb);nor (Qb, S_g, Qa);
   assign Q = Qa;
endmodule
```
Figure 2a. Instantiating logic gates for the RS latch.

```
// A gated RS latch
module part1 (Clk, R, S, Q);
  input Clk, R, S;
   output Q;
   wire R_g, S_g, Qa, Qb /* synthesis keep */;
   assign R_g = R \& Clk;assign S_g = S \& Clk;assign Qa = \sim(R_g | Qb);
   assign Qb = \sim(S_g | Qa);
   assign Q = Qa;
endmodule
```
Figure 2b. Specifying the RS latch by using logic expressions.

Although the latch can be correctly realized in one 4-input LUT, this implementation does not allow its internal signals, such as  $R_{-\frac{g}{2}}$  and  $S_{-\frac{g}{2}}$ , to be observed, because they are not provided as outputs from the LUT. To preserve these internal signals in the implemented circuit, it is necessary to include a *compiler directive* in the code. In Figure 2 the directive /\* synthesis keep \*/ is included to instruct the Quartus II compiler to use separate logic elements for each of the signals  $R_{-}g$ ,  $S_{-}g$ ,  $Qa$ , and  $Qb$ . Compiling the code produces the circuit with four 4-LUTs depicted in Figure 3b.

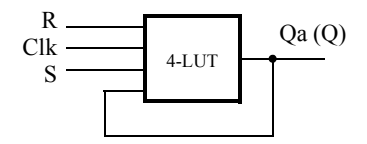

(a) Using one 4-input lookup table for the RS latch.

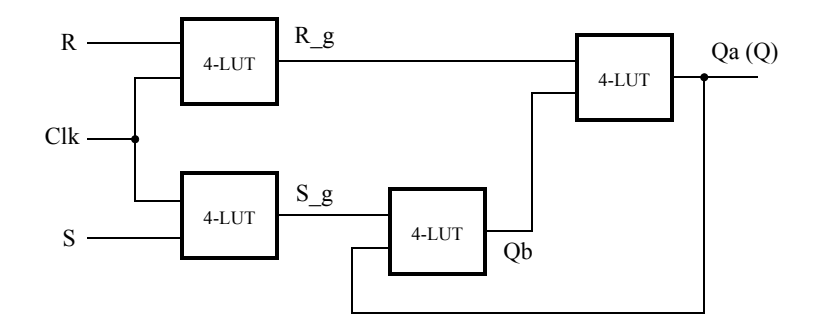

(b) Using four 4-input lookup tables for the RS latch.

Figure 3. Implementation of the RS latch from Figure 1.

Create a Quartus II project for the RS latch circuit as follows:

- 1. Create a new project for the RS latch. Select the target chip as Cyclone II EP2C35F672C6.
- 2. Generate a Verilog file with the code in either part  $a$  or  $b$  of Figure 2 (both versions of the code should produce the same circuit) and include it in the project.
- 3. Compile the code. Use the Quartus II RTL Viewer tool to examine the gate-level circuit produced from the code, and use the Technology Viewer tool to verify that the latch is implemented as shown in Figure 3b.
- 4. In QSim, create a Vector Waveform File (.vwf) which specifies the inputs and outputs of the circuit. Draw waveforms for the R and S inputs and use QSim to produce the corresponding waveforms for  $R_8$ ,  $S_8$ ,  $Q_a$ , and *Qb*. Verify that the latch works as expected using both functional and timing simulation.

#### Part II

Figure 4 shows the circuit for a gated D latch.

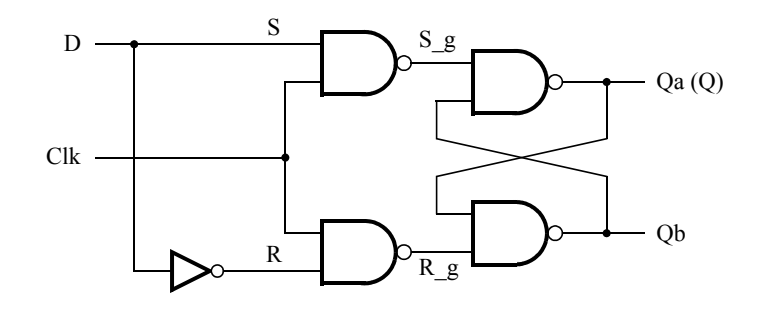

Figure 4. Circuit for a gated D latch.

Perform the following steps:

- 1. Create a new Quartus II project. Generate a Verilog file using the style of code in Figure 2b for the gated D latch. Use the /\* synthesis keep \*/ directive to ensure that separate logic elements are used to implement the signals  $R$ ,  $S$ <sub>-9</sub>,  $R$ <sub>-9</sub>,  $Q$ *a*, and  $Q$ *b*.
- 2. Select the appropriate target chip and compile the code. Use the Technology Viewer tool to examine the implemented circuit.
- 3. Verify that the latch works properly for all input conditions by using functional simulation. Examine the timing characteristics of the circuit by using timing simulation.

### Part III

Figure 5 shows the circuit for a master-slave D flip-flop.

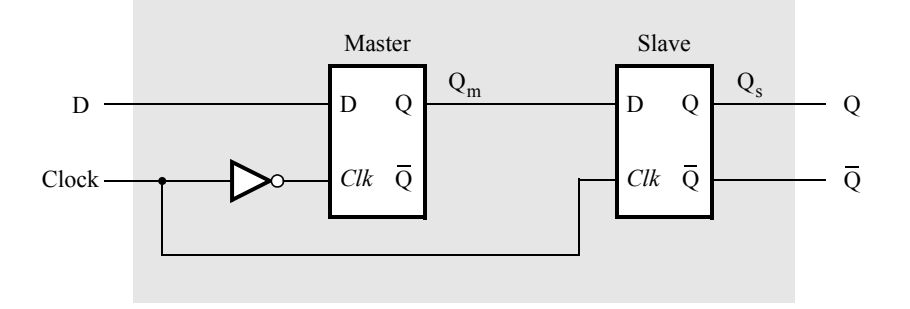

Figure 5. Circuit for a master-slave D flip-flop.

Perform the following:

- 1. Create a new Quartus II project. Generate a Verilog file that instantiates two copies of your gated D latch module from Part II to implement the master-slave flip-flop.
- 2. Include in your project the appropriate input and output ports for the Altera DE2-series board. Use switch *SW*<sup>0</sup> to drive the D input of the flip-flop, and use *SW*<sup>1</sup> as the *Clock* input. Connect the Q output to *LEDR*0.
- 3. Compile your project.
- 4. Use the Technology Viewer to examine the D flip-flop circuit, and use simulation to verify its correct operation.

#### Part IV

Figure 6 shows a circuit with three different storage elements: a gated D latch, a positive-edge triggered D flipflop, and a negative-edge triggered D flip-flop.

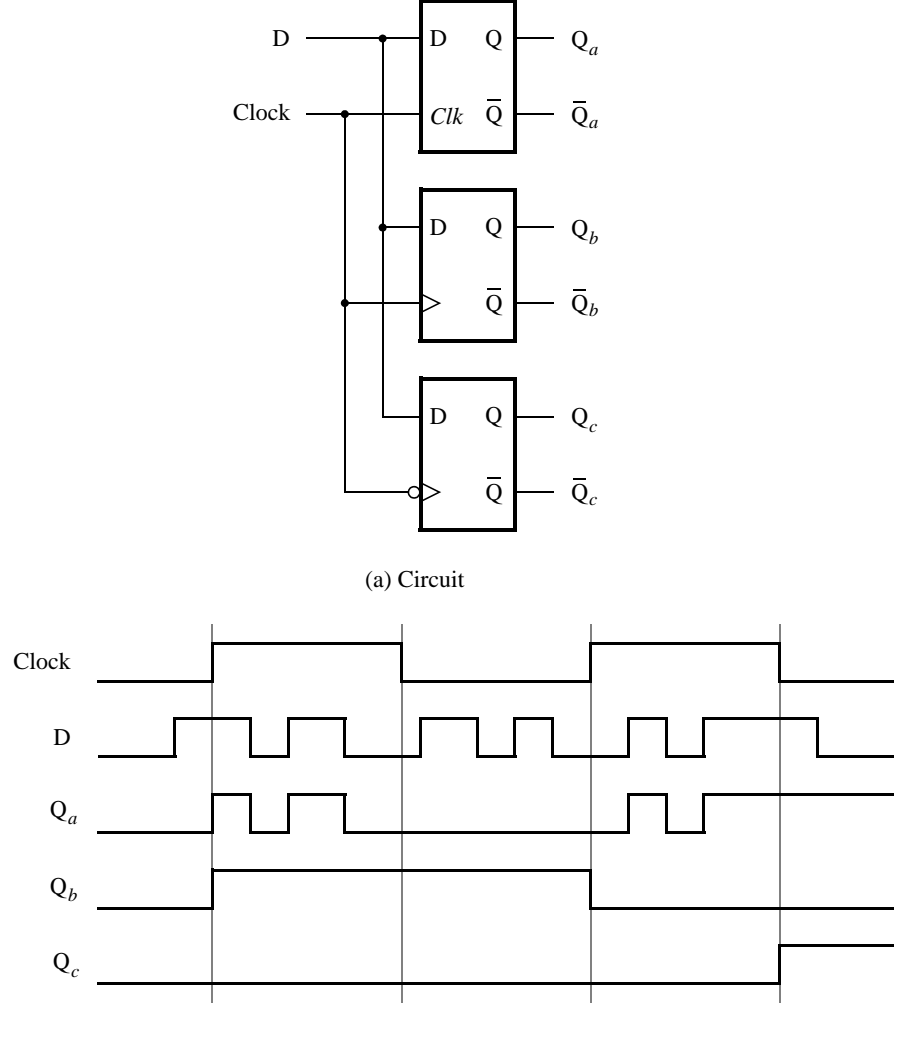

(b) Timing diagram

Figure 6. Circuit and waveforms for Part IV.

Implement and simulate this circuit using Quartus II software as follows:

- 1. Create a new Quartus II project.
- 2. Write a Verilog file that instantiates the three storage elements. For this part you should no longer use the /\* synthesis keep \*/ directive from Parts I to III. Figure 7 gives a behavioral style of Verilog code that specifies the gated D latch in Figure 4. This latch can be implemented in one 4-input lookup table. Use a similar style of code to specify the flip-flops in Figure 6.
- 3. Compile your code and use the Technology Viewer to examine the implemented circuit. Verify that the latch uses one lookup table and that the flip-flops are implemented using the flip-flops provided in the target FPGA.
- 4. In QSim, create a Vector Waveform File (.vwf) which specifies the inputs and outputs of the circuit. Draw the inputs D and *Clock* as indicated in Figure 6. Use functional simulation to obtain the three output signals. Observe the different behavior of the three storage elements. For your report include the simulation output and explain what happens when the input changes during various parts of the clock cycle.

module D<sub>-</sub>latch (D, Clk, Q); input D, Clk; output reg Q; always @ (D, Clk) if (Clk)  $Q = D;$ endmodule

Figure 7. A behavioral style of Verilog code that specifies a gated D latch.

#### Part V

We wish to display the hexadecimal value of a 16-bit number A on the four 7-segment displays,  $HEX7 - 4$ . We also wish to display the hex value of a 16-bit number B on the four 7-segment displays,  $HEX3 - 0$ . The values of A and B are inputs to the circuit which are provided by means of switches  $SW_{15-0}$ . This is to be done by first setting the switches to the value of  $A$  and then setting the switches to the value of  $B$ ; therefore, the value of  $A$ must be stored in the circuit.

- 1. Create a new Quartus II project which will be used to implement the desired circuit on the Altera DE2-series board.
- 2. Write a Verilog file that provides the necessary functionality. Use *KEY*<sup>0</sup> as an active-low asynchronous reset, and use *KEY*<sup>1</sup> as a clock input.
- 3. Include the Verilog file in your project and compile the circuit.

## Laboratory Part

Based on your D-type Latch developed in pre-lab part II:

- 1. Create a new Quartus II project which will be used for implementation of the gated D latch on the DE2 series board. This project should consist of a top-level module that contains the appropriate input and output ports (pins) for the DE2-series board. Instantiate your latch in this top-level module. Use switch *SW*<sup>0</sup> to drive the *D* input of the latch, and use *SW*<sup>1</sup> as the *Clk* input. Connect the Q output to *LEDR*0.
- 2. Recompile your project and download the compiled circuit onto the DE2-series board.
- 3. Test the functionality of your circuit by toggling the D and *Clk* switches and observing the Q output.

Based on your master-slave flip-flop developed in pre-lab part III:

1. Download the circuit onto the DE2-series board and test its functionality by toggling the D and *Clock* switches and observing the Q output.

#### Part V

Based on your circuit developed in pre-lab part V:

- 1. Assign the pins on the FPGA to connect to the switches and 7-segment displays, as indicated in the User Manual for the DE2-series board.
- 2. Recompile the circuit and download it into the FPGA chip.

3. Test the functionality of your design by toggling the switches and observing the output displays.

## Evaluation

1. Lab demonstration, in-lab explanations and answers, debug and test approach.

Copyright ©2011 Altera Corporation, modified R. Allison October, 2012.